### **VUMC** workday. **BUSINESS EDUCATION**

# **Workday Inbox Filters**

In Workday, employees can filter their inboxes by using a pre-created filter or by creating a personal filter. Follow the steps below to access the inbox filters for your Workday Inbox.

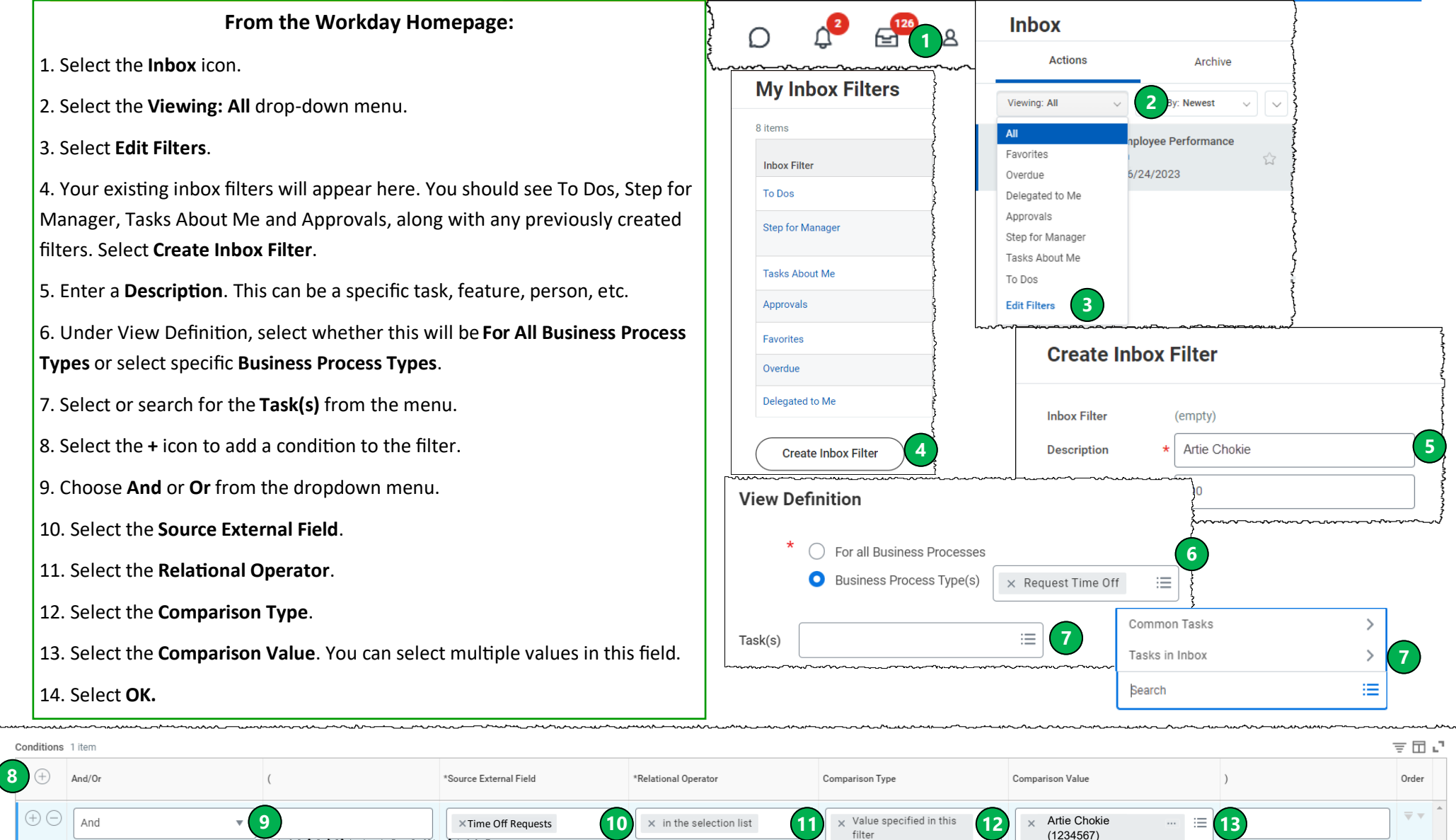

(1234567)

**14**

Cancel

OK

**8**

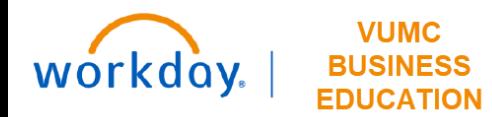

## **Workday Inbox Filters**

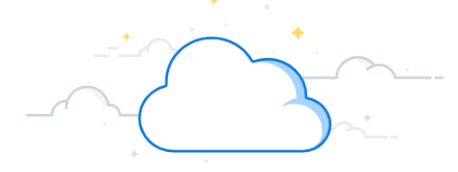

### **From the My Inbox Filters Page:**

1. Under **My Inbox Filters**, you will see all of the inbox filters you have created in a table along with pre-created filters from the organization. For a complete list of the pre-created filters, see **page 3**.

2. In your inbox, you can access these filters by selecting **Viewing: All**. A list will populate, including any created filters.

#### **My Inbox Filters** χΞ 图画专用·图 8 items **Include Business Process Inbox Filter**  $Task(s)$ Criteria Personal  $Type(s)$ **To Dos To Dos Step for Manager** Workflow Step Security Group any in the selection list Manager, Manager's Manager **Tasks About Me** About Worker in the selection list Current Worker Approvals Approvals **Inbox** Favorites Overdue **Actions** Archive Delegated to Me Viewing: All Sort By: Newest **1 Artie Chokie** Yes All nployee Performance Favorites ☆ Overdue 6/24/2023 Delegated to Me Approvals Artie Chokie **2**Step for Manager Tasks About Me To Dos **Edit Filters**

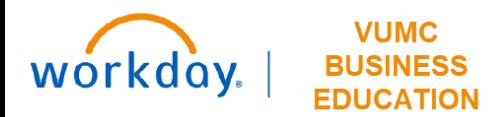

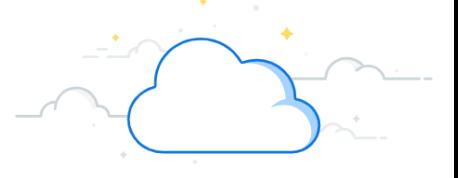

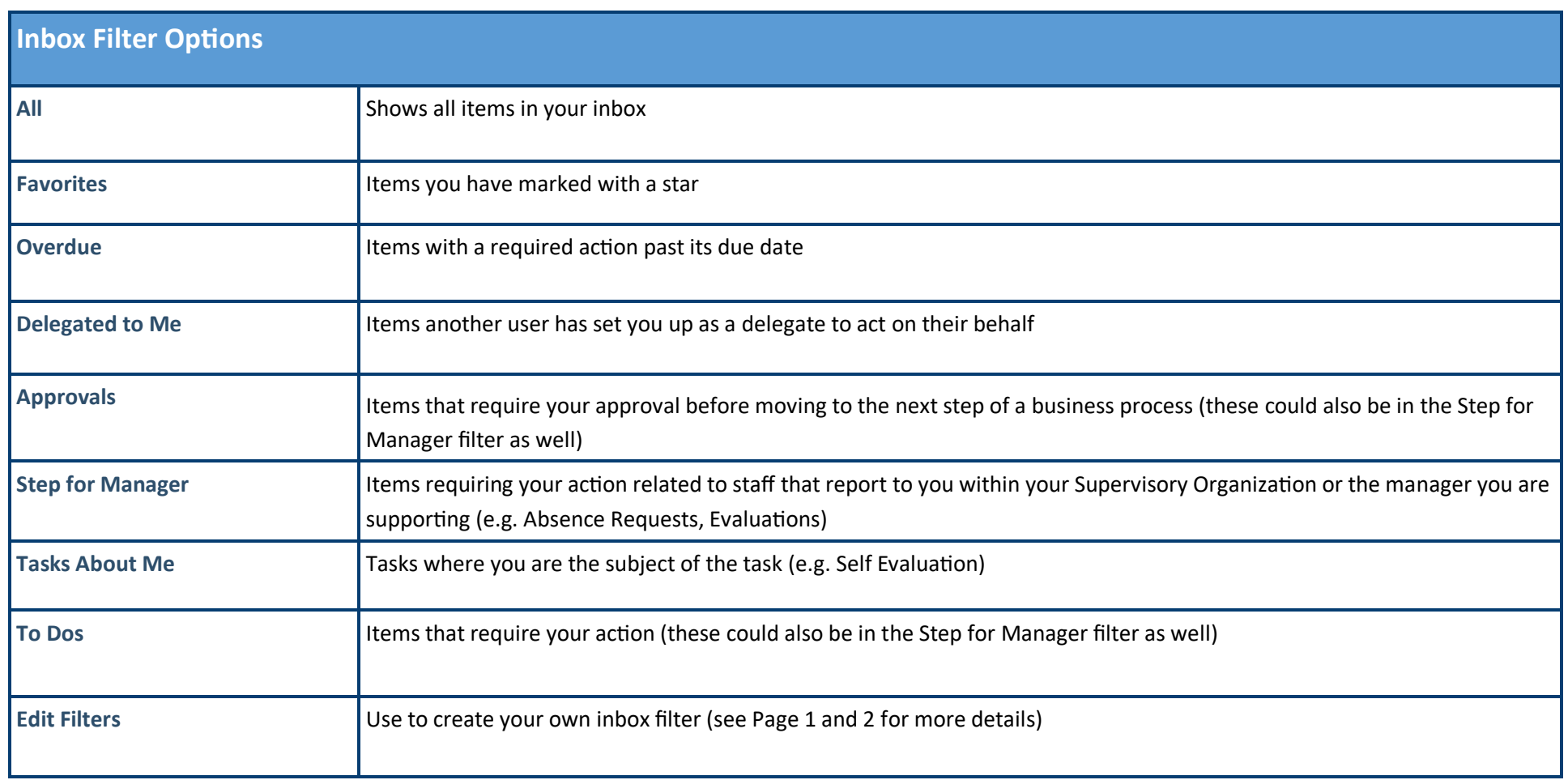

## **QUESTIONS?**

Please email **BusinessEducation@vumc.org**.